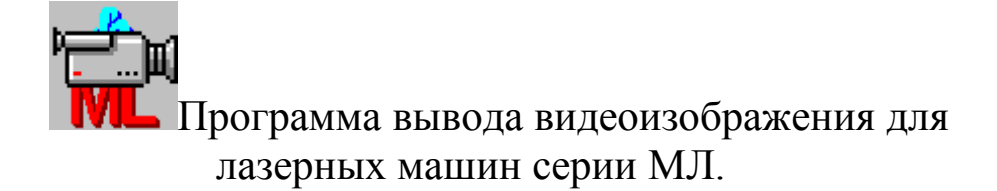

Вы видите перед собой программу вывода видеоизображения для лазерных машин серии МЛ.

Программа разработана для использования в операционной среде Windows 95 или выше.

Разработчик: Можаров Евгений Эдуардович mozharov@yahoo.com.

Правила пользования помощью стандартные.

Данное описание предполагает знакомство пользователя с компьютером IBM PC и операционной системой Windows, ее командами, работой с окнами, клавиатурой, манипулятором "мышь" и т.п.

Некоторые из пунктов меню дублировано «горячими клавишами» на клавиатуре компьютера. Сочетание таких клавиш указано в меню справа от названия соответствующего пункта.

## **Некоторые общие замечания и терминология.**

### **Специальные параметры.**

Лазерная машина - сложное интеллектуальное устройство, состоящее из большого количества отдельных блоков, связанных между собой физически и логически. В принципе, некоторые блоки системы могут быть заменены на похожие без изменения идеологии работы системы. С другой стороны, в лазерных машинах, предназначенных для других задач, блоки могут быть использованы в другом сочетании, подключены к компьютеру иначе и т.п.

Поэтому большинство блоков, использованных в системе, имеют набор не только рабочих параметров, но и некоторое количество параметров, называемых далее "специальными", с помощью которых и осуществляется описанное выше конфигурирование.

В данной программе таким блоком является плата, установленная в компьютере, позволяющая выводить на его экран изображение, получаемое от видеокамеры, а также вообще все настраиваемые параметры.

Естественно, доступ к таким «специальным параметрам» должен быть ограничен. Изменение их может осуществляться подготовленным специалистом, хорошо понимающим, что и зачем он меняет. Поэтому доступ к их изменению возможен только после ввода пароля.

Правильные установки всех таких «специальных параметров», соответствующих конфигурации данной машины, указываются в Приложении к техническому описанию.

В данной программе для входа в режим доступа к изменениям настроек осуществляется следующим образом. Нажмите одновременно кнопки "Alt" и "Ctrl" на клавиатуре и, не отпуская их, щелкните правой кнопкой мыши в любом месте видеоизображения. В появившемся на экране диалоговом окне введите пароль. После правильного ввода пароля откроется пункт меню «Видео», позволяющий производить настройки, а также появится возможность оперативного изменения некоторых параметров.

Для изменения шага сетки нажмите и удерживайте кнопку "Alt" на клавиатуре и щелкните левой кнопкой мыши непосредственно в окне видео. Размер шага сетки будет определен как расстояние по горизонтали от центра сетки до точки, на которую указывает курсор. Можете изменять размер шага с помощью мыши до тех пор, пока левая кнопка не будет отпущена.

Для изменения положения центра сетки нажмите и удерживайте кнопку "Ctrl" на клавиатуре и щелкните левой кнопкой мыши непосредственно в окне видео. Центр будет перемещен в точку, на которую указывает курсор. Можете передвигать центр с помощью мыши до тех пор, пока левая кнопка не будет отпущена.

### **Работа с окном видео.**

В окне видео выводится изображение с видеокамеры, а также сетка, при правильной настройке помогающая определить реальный размер видимых объектов.

Окно всегда остается со стандартным отношением ширины и высоты (клиентская часть). Окно может растягиваться, однако, поскольку при растяжке проверяется, чтобы его высота находилась в указанном соотношении с шириной, то тянуть следует за вертикальные границы.

Оптимальное качество изображения получается в том случае, если его размеры (в пикселах экрана) совпадают с размером изображения, даваемого видеокамерой. Если эти размеры не совпадают, при выводе изображения на экран с ним производятся преобразования, которые могут резко ухудшить его качество. Для приведения в соответствие указанных размеров предназначен пункт меню «Видео / Окно стандартного размера».

## **Меню.**

### **Видео / Поверх всех окон.**

Данная команда позволяет расположить главное окно программы поверх всех остальных окон. О состоянии окна в данный момент (установлен режим «Поверх всех окон» или нет) говорит флажок слева от данного пункта меню.

### **Видео / Начать вывод изображения.**

Данная команда позволяет начать вывод изображения в окно видео (если вывод был ранее остановлен) Команда введена только для тестирования системы.

## **Видео / Остановить вывод изображения.**

Данная команда позволяет остановить вывод изображения в окно видео (если вывод был ранее разрешен) Команда введена только для тестирования системы.

#### **Видео / Параметры.**

Данная команда позволяет выбрать некоторые параметры

видеоизображения, которые отсутствуют в стандартных установках платы видеозахвата. При выполнении данной команды на экране появится диалоговое окно, позволяющее изменить соответствующие параметры устройства. Установите нужные параметры и нажмите кнопку "OK".

Подробности о работе с диалоговым окном можно посмотреть в пункте "Работа с окном «Параметры видео»".

### **Работа с окном «Параметры видео».**

Данное диалоговое окно дает возможность установить некоторые параметры видеоизображения.

В окне «Зеркальное отражение изображения относительно оси Х» установите флажок, если конфигурация вашего оборудования требует зеркального отражения видеоизображения.

В окне ввода "Частота обновления изображения, Гц" установите требуемую частоту обновления изображения. Ввод слишком малой величины приведет к резкому дерганью и запаздыванию изображения в окне видео. Ввод слишком большой величины может привести к помехам в работе других программ Это связано с тем, что обработки видеоизображения и вывод его на экране отнимает большую часть ресурсов компьютера.

В окне ввода "Шаг сетки (пикселы)" установите требуемую величину. Данный параметр влияет только на изображение сетки в окне видео и определяет размер шага сетки относительно размеров окна видео стандартного размера. Если Вы хотите настроить его верно, и с помощью сетки на экране оценивать размеры видимых объектов, положите в поле зрения видеокамеры линейку и подбирайте данный параметр так, чтобы линии сетки отстояли друг от друга на определенную величину - например, на 1 мм.

В окне ввода "Шаг сетки (отн.ед.)" установите требуемую величину. Данный параметр влияет только на изображение сетки в окне видео и определяет, с каким шагом будут нумероваться линии сетки.

Центр сетки может быть смещен относительно центра окна для того, чтобы настроиться на действительное положение лазерного луча на детали. Для этого служат окна ввода «Координаты центра сетки относительно центра окна» («X" и «Y» соответственно).

Вы также можете изменить размер центрального кружка сетки. Для этого введите соответствующее число в окне ввода «Диаметр центрального кружка, пикселы».

Вы также можете изменить цвет линий сетки. Для этого щелкните по панели с текущим цветом и в появившемся стандартном диалоговом окне выбора цвета задайте нужный.

Для запоминания установленных Вами параметров нажмите кнопку "OK". Если хотите выйти из диалога без сохранения результатов, нажмите кнопку <Cancel>.

Параметры "Шаг сетки (пикселы)" и «Координаты центра сетки относительно центра окна» могут быть изменены и без входа в данное диалоговое окно.

Для изменения шага сетки нажмите и удерживайте кнопку "Alt" на клавиатуре и щелкните левой кнопкой мыши непосредственно в окне видео. Размер шага сетки будет определен как расстояние по горизонтали от центра сетки до точки, на которую указывает курсор. Можете изменять размер шага с помощью мыши до тех пор, пока левая кнопка не будет отпущена.

Для изменения положения центра сетки нажмите и удерживайте кнопку "Ctrl" на клавиатуре и щелкните левой кнопкой мыши непосредственно в окне видео. Центр будет перемещен в точку, на которую указывает курсор. Можете передвигать центр с помощью мыши до тех пор, пока левая кнопка не будет отпущена.

## **Видео / Окно стандартного размера.**

Оптимальное качество изображения получается в том случае, если его размеры (в пикселах экрана) совпадают с размером изображения, даваемого видеокамерой. Если эти размеры не совпадают, при выводе изображения на экран с ним производятся преобразования, которые могут резко ухудшить его качество.

Данная команда позволяет привести размер окна видеоизображения к размеру, соответствующему размеру изображения с видеокамеры.

### **Видео / Показывать сетку.**

Данная команда позволяет выбрать режим вывода / не вывода сетки поверх видеоизображения. О состоянии режима в данный момент (установлен режим или нет) говорит флажок слева от данного пункта меню.

## **Видео / Драйвер.**

Данная команда позволяет выбрать видеодрайвер из списка установленных на Вашем компьютере.

Этот пункт (как и некоторые пункты для других блоков) введен для того, чтобы можно было использовать программу без изменений при замене платы видеозахвата.

# *При первом запуске программы этот пункт обязательно должен быть вызван и установлены параметры, указанные в приложении к паспорту на машину.*

При выполнении данной команды на экране появится диалоговое окно с выпадающим списком установленных видеодрайверов. Выберите в списке нужный драйвер и нажмите кнопку "OK".

Подробности о работе с диалоговым окном можно посмотреть в пункте "Работа с окном «Выбор видеодрайвера»".

### **Работа с окном «Выбор видеодрайвера».**

Данное диалоговое окно дает возможность выбрать видеодрайвер из списка установленных на Вашем компьютере.

Этот параметр введен для того, чтобы можно было использовать программу без изменений при замене платы видеозахвата. Данный параметр задается производителем и указывается в приложении к паспорту на машину.

Выберите в выпадающем списке установленных видеодрайверов соответствующий используемой в настоящий момент плате видеозахвата и нажмите кнопку "OK". Если хотите выйти из диалога без сохранения результатов, нажмите кнопку <Cancel>.

### **Видео / Источник видеосигнала.**

Данная команда позволяет установить параметры, соответствующие типу используемой видеокамеры и ее подключению к плате видеозахвата. При выполнении данной команды на экране появится диалоговое окно, вид которого определяется драйвером используемой платы.

Этот пункт (как и некоторые пункты для других блоков) введен для того, чтобы можно было использовать программу без изменений при замене платы видеозахвата и видеокамеры.

## *При первом запуске программы этот пункт обязательно должен быть вызван и установлены параметры, указанные в приложении к паспорту на машину.*

### **Видео / Формат изображения.**

Данная команда позволяет установить параметры, соответствующие типу используемой видеокамеры и ее подключению к плате видеозахвата. При выполнении данной команды на экране появится диалоговое окно, вид которого определяется драйвером используемой платы.

Этот пункт (как и некоторые пункты для других блоков) введен для того, чтобы можно было использовать программу без изменений при замене платы видеозахвата и видеокамеры.

*При первом запуске программы этот пункт обязательно должен быть вызван и установлены параметры, указанные в приложении к паспорту на машину.*

### **Видео / Параметры изображения.**

Данная команда позволяет установить параметры, соответствующие типу используемой видеокамеры и ее подключению к плате видеозахвата. При выполнении данной команды на экране появится диалоговое окно, вид которого определяется драйвером используемой платы.

Этот пункт (как и некоторые пункты для других блоков) введен для того, чтобы можно было использовать программу без изменений при замене платы видеозахвата и видеокамеры.

# *При первом запуске программы этот пункт обязательно должен быть вызван и установлены параметры, указанные в приложении к паспорту на машину.*

### **Видео / Сохранить настройки.**

Данная команда позволяет запомнить все параметры работы программы, включая расположение окна.

## **Видео / Скрыть меню.**

Данная команда позволяет скрыть пункт меню «Видео».

## **Выход.**

Данная команда позволяет закончить работу с программой. При выполнении данной команды на экране появится диалоговое окно с информацией о программе. Если Вы действительно хотите закончить работу с программой - нажмите кнопку "ОК", в противном случае нажмите кнопку "Cancel".

При выходе из программы запоминаются все параметры ее работы, включая расположение окна.